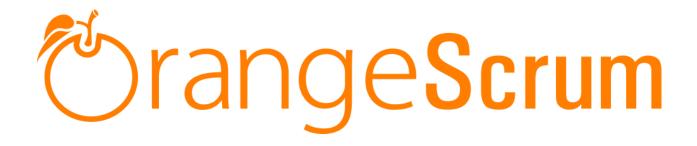

# **User Manual**

# IN-APP CHAT

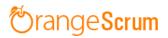

# **Table of Contents**

| How can I install chat add-on?                     | 3  |
|----------------------------------------------------|----|
| Requirements                                       | 3  |
| Installation                                       | 3  |
| Add-on Installation                                | 5  |
| For Upgrading AddonInstaller:                      | 6  |
| For Install Node.js                                | 7  |
| How can I use or start conversation with my users? | 9  |
| What are the features in the chat?                 | 11 |
| Chat with User:                                    | 11 |
| Chat with Team:                                    | 13 |
| Save as Task:                                      | 15 |
| Share Files:                                       | 15 |
| Real-time availability:                            | 16 |
| User Role:                                         | 17 |
| Which users will be available for chat?            |    |
| Can I chat with my clients?                        |    |
| How can I create a group in chat?                  | 19 |
| How can I check my recent conversation?            | 21 |
| How can a user know if I send a message?           | 21 |

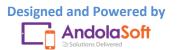

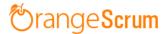

### How can I install chat add-on?

Requirements

\* Apache with `mod\_rewrite`

\* Enable curl in php.ini

\* Change the 'post\_max\_size' and `upload\_max\_filesize` to 200Mb in php.ini

\* PHP 5.4 or higher and less than PHP 7

\* MySQL 4.1 or higher

\* If STRICT mode is On, turn it Off.

#### Installation

Below prerequisites need to be taken care of prior to installation.

The most important thing is if you have already purchased any add-on before 16th July 2016, then contact us at "**support@orangescrum.org**" before you proceed to the following.

**Note**: If you have already installed the **Addoninstaller** before then no need to install it again. Only exception is if you are finding any new version of installer or you have not installed before then follow the below steps for successful and seamless installation.

- Make sure to keep a backup of your existing "app" folder of your current working directory.
- Extract the zip file(AddonInstaller-V1.0.zip) to your desktop.
- Remove the existing "app" folder from your working directory then copy and paste the extracted "app" folder inside "AddonInstaller-V1.0" to your working directory.

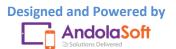

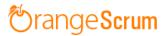

- If you are using local machine as storage (excluding Amazon S3), please replace the folder, named "files" inside the "app/webroot" folder from the back up to the current "app/webroot" folder.
- Give write permission to "app/Config", "app/tmp", "app/Plugin" and "app/webroot" folders.

For Example:-chmod -R 777 app/Config

chmod -R 777 app/tmp

chmod -R 777 app/Plugin

chmod -R 777 app/webroot

- Import the "installer.sql" files from the extracted files to your current database. If you have already imported installer.sql before then no need to import it again. Only exception is if you are finding any new version of installer.sql then import to your current database.
- Do necessary changes to "constants.php" and "database.php" inside "app/Config" folder again as you have done earlier. For Example SMTP email credentials in constants.php and database credentials in database.php.
- Run your website once.

Ex. http://localhost/orangescrum (if you are using localhost)

http://127.0.0.1/orangescrum (if you are using IP)

http://myprojects.orangescrum.com (if you are using any valid domain)

**Note**: if you are facing any issue or seeing any blank page after doing all the above steps, then just do the following once.

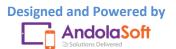

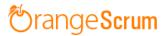

• Replace "Configure::write('debug',0);" with "Configure::write('debug',2);" in the app/Config/core.php. Run the web url once and restore the debug value to 0 again.

i.eConfigure::write('debug',0);

Congratulations!!

### Add-on Installation:-

- Download the Add-on zip file.
- Place the downloaded zip file(Ex. Timelog-V1.0.zip) in the "app/webroot" folder.
- Log in to the application.
- To install the add-on(Ex. Time log add-on) run below link once and follow the instructions.

Ex. http://..../install/chat (for Chat add-on)

http://.../install/timelog (for Time Log add-on)

Note: http://.... means your Orangescrum access URL.

Ex. http://localhost/orangescrum (if you are using localhost)

http://127.0.0.1/orangescrum (if you are using IP)

http://myprojects.orangescrum.com (if you are using any valid

domain)

• Do the same for other add-ons.

Ex. http://..../install/invoice (for Invoice add-on)

http://..../install/taskstatusgroup (for Task Status Group add-

on)

http://..../install/ganttchart (for GanttChart add-on)

|         | http:///install/recurringtask (for Recurring Task add-on)  |
|---------|------------------------------------------------------------|
|         | http:///install/api (for API add-on)                       |
|         | http:///install/chat (for Chat add-on)                     |
|         | http:///install/clientmanagement (for Client Management    |
| add-on) |                                                            |
|         | http:///install/projecttemplate (for Project Template add- |
| on)     |                                                            |

**Note**: you can find notification.js, node-js-installation-linux.pdf, node-js-installation-windows.pdf file in app/plugin folder after install the chat plug-in.

For Upgrading AddonInstaller:-

- Download the AddonInstaller zip file.
- Before installing updated AddonInstaller, make sure to keep a backup of your existing "app/Plugin" and "app/webroot/files" folders.
- Then follow the steps written above to install AddonInstaller.
- After installing the new AddonInstaller, Copy all the folders inside "app/plugin" backup folder to the new "app/Plugin" folder.
- Also copy all the folders inside "app/webroot/files" backup folder to the new "app/webroot/files" folder.

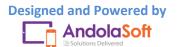

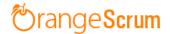

### For Installing Node.js

There are 4 simple steps to install Node.js on your server. These are as follows:

- 1. Install Node.js and NPM
- 2. Install socket.io using NPM
- 3. Install Forever
- Run the notification.js (given with the chat add-on) file forever using the "Forever". (it should not stop)

**Note**: You can find the notification.js file in app/plugin folder after install the chat plug-in.

### Download node.js from below URL

### https://nodejs.org/en/download/

- Click on the downloaded Node.js "Windows Installer" (.msi package.) (32-bit/64-bit).
- Double click on the "node-v4.4.7-x86.msi" file to start installation process and then follow the instructions.
- After successful installation of Node.js open node command line interface.

To open node command line:

- Go to windows "Start Menu" and type "Node" in the search box.
- Click on "Node.js command prompt".
- It will open up a command prompt.
- Now run the following command to install the socket.io npm install socket.io
- After Install socket.io run following command to install forever

npm install forever -g

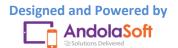

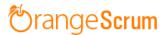

• After installed all the above step please copy and paste the "notification.js" file (given with the chat add-on) in the same directory where the node\_modules is installed (Ex. C:\Users\Andolasoft\).

Run the below command to start node.js.

forever notification.js

Now node server is ready. You can test by checking the below url

http://your-domain:3002

Ex. <u>http://localhost:3002</u>

http://127.0.0.1:3002

http://myorange.com:3002

If output is "Welcome to socket.io." then node.js is working fine and you can use that url in the constant.php as "NODE\_HOST"

**Note**: you can find notification.js,node-js-installation-linux.pdf,node-jsinstallation-windows.pdf file in app/plugin folder after install the chat plugin .

If you're still facing the installation problem, then feel free to reach us at <a href="mailto:support@orangescrum.com">support@orangescrum.com</a>.

\* \*\*Official website\*\*:

[http://www.orangescrum.com](http://www.orangescrum.com)

\* \*\*Blog\*\*: [http://blog.orangescrum.com](http://blog.orangescrum.com)

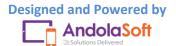

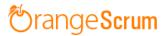

\* \*\*Downloads\*\*: [http://www.orangescrum.org/freedownload](http://www.orangescrum.org/free-download)

\* \*\*Issue Tracker\*\*:

[https://github.com/Orangescrum/orangescrum/issues](https://github.com/Orangescrum/orangescrum/issues)

\* \*\*Google Group\*\*: [https://groups.google.com/group/orangescrumcommunity-support](https://groups.google.com/group/orangescrum-communitysupport)

# How can I use or start conversation with my users?

- Login to Orangescrum
- Go on the chat icon 🧾 (you can find it at the bottom right corner near the + icon)
- Click on the chat icon
- On the chat pop-up, go to the search bar & search the name of the user.

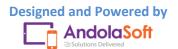

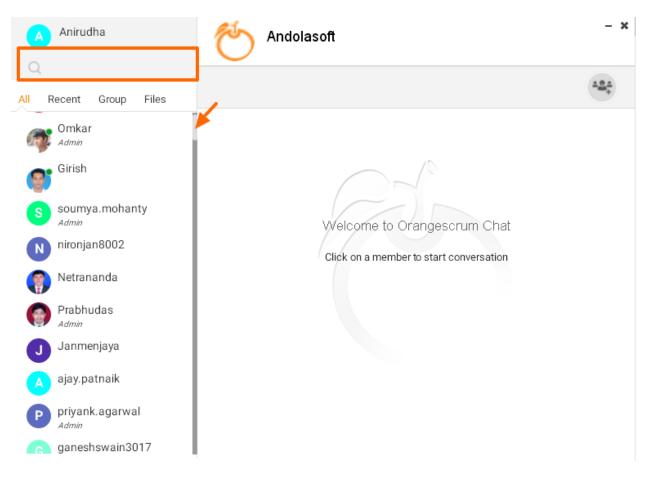

• Click on that user & type your message to start the chat or conversation with him or her.

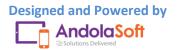

| Anirudha               | S.        | Omkar<br>Admin   |          | - <b>x</b> |
|------------------------|-----------|------------------|----------|------------|
| Q Omkar                |           |                  |          | 101        |
| All Recent Group Files |           |                  |          |            |
|                        |           |                  | Hi Omkar | 7:47 PM    |
| Omkar<br>Admin         |           |                  |          |            |
|                        |           |                  |          |            |
|                        |           |                  |          |            |
|                        |           |                  |          |            |
|                        |           |                  |          |            |
|                        |           |                  |          |            |
|                        |           |                  |          |            |
|                        |           |                  |          |            |
|                        |           |                  |          |            |
|                        |           |                  |          |            |
|                        |           |                  |          |            |
|                        | Type you  | r message here   |          |            |
|                        | 13 be you | n moodage here m |          | 0 7        |

# What are the features in the chat?

#### **Chat with User:**

- Login to Orangescrum
- Go to the chat icon (you can find it at the below right corner near the + icon)
- Click on the chat icon
- On the chat pop-up, go to the search bar & search the name of the user.

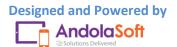

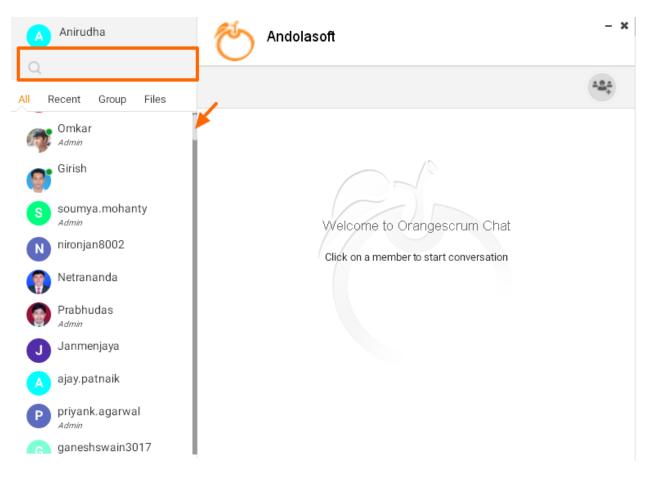

• Click on that user & type of your message to start the chat or conversation with him or her.

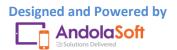

| Anirudha               | <b>S</b> | Omkar<br>Admin |          | - ×     |
|------------------------|----------|----------------|----------|---------|
| Q Omkar                |          |                |          | 404     |
| All Recent Group Files |          |                |          |         |
| Orabas                 |          |                | Hi Omkar | 7:47 PM |
| Omkar<br>Admin         |          |                |          |         |
|                        |          |                |          |         |
|                        |          |                |          |         |
|                        |          |                |          |         |
|                        |          |                |          |         |
|                        |          |                |          |         |
|                        |          |                |          |         |
|                        |          |                |          |         |
|                        |          |                |          |         |
|                        |          |                |          |         |
|                        |          |                |          |         |
|                        |          |                |          |         |
|                        | Туре уоц | r message here |          | e 7     |

# Chat with Team:

- Click on the chat
- Go to the Group icon
- Search user & click on every user to add them to group

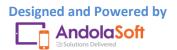

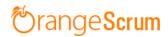

| 🏷 Andolasoft    | BLOG(Orangescrum) - Omkar Q       | + Quick Links                                      | 🛕 🗛 Anirudha 🔼 🏚             |
|-----------------|-----------------------------------|----------------------------------------------------|------------------------------|
| New Task        | A Anirudha                        | Prabhudas,Omkar,Anirudha                           | Ţ †⊥ (III)                   |
| Dashboard       | All Recent Group Files            |                                                    |                              |
| Projects        | Disple                            | Search Menbers                                     | Ived (1) Closed (27) = 🗸 🎹 🕮 |
| 🔽 Tasks (56)    | Prabhudasudha                     | J john                                             | Status Due Date 🚍            |
| C Time Log      | + Qui                             | S stephanie                                        |                              |
| Files (86)      | Today ***                         |                                                    |                              |
| Kanban          | Prabhudas,Anirudha 🗸              | 🚺 Nikhil                                           | Closed                       |
| Malytics        | <u>**</u> *                       | 🕋 .lav 👻                                           |                              |
| Miscellaneous > | Anirudha,Susil,siddha             | Create Group                                       | Closed                       |
|                 |                                   |                                                    | Closed                       |
|                 |                                   |                                                    |                              |
|                 |                                   |                                                    | Closed +                     |
|                 |                                   | Type your message here                             | Closed                       |
|                 | 75 OS Blog (for Community Edition | n): Most recent ad 🧷 1 🗉 💄 Omkar 🛛 💶 4 hours ago 📕 | L lala .                     |

- Click on the Create Group
- Edit the Group Name from the Group tab on the left side of the chat pop-up

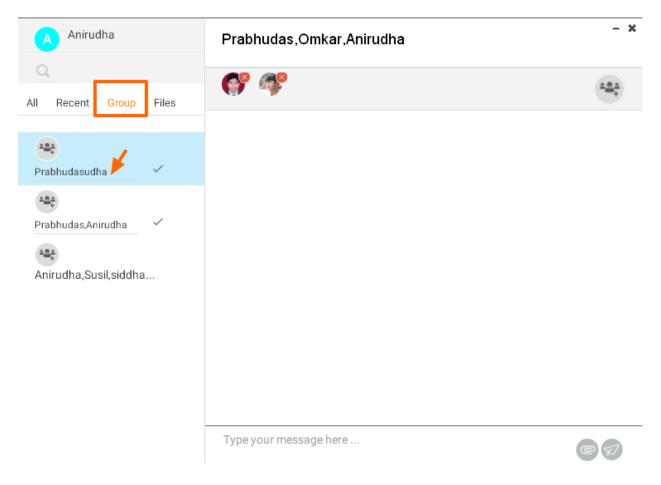

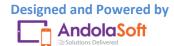

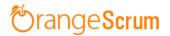

#### Save as Task:

- On the chat pop-up, go to the top right corner.
- Click on the Save as Task
- Select the Project & an existing task or create a new task from here
- Click on Save to Create the conversation as Task or to add it to existing Task.

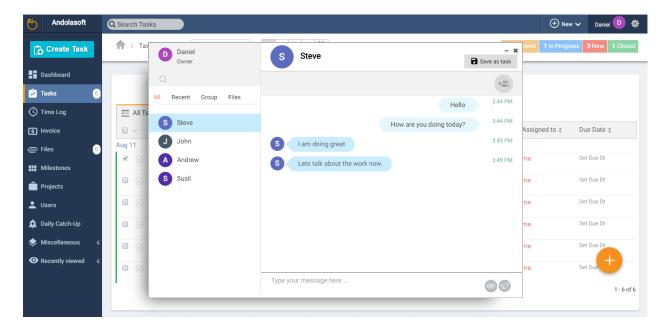

#### **Share Files:**

- Go to the message description box, click on the attach icon.
- Attach the file & send it to the user or team

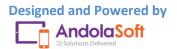

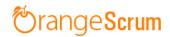

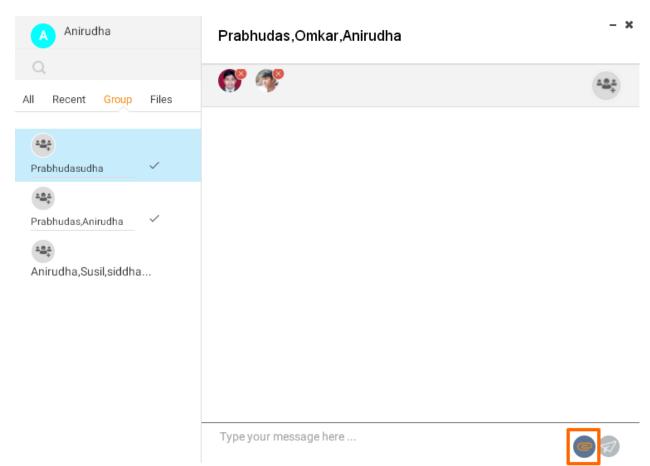

### **Real-time availability:**

If a user is logged in Orangescrum, then you can see the user is live/online as a green light on his or her profile icon or image.

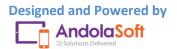

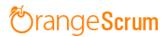

| A Anirudha             | S        | soumya.mohanty<br><sup>Admin</sup> | - ×  |
|------------------------|----------|------------------------------------|------|
| Q                      |          |                                    |      |
| All Recent Group Files |          |                                    | 424  |
| Omkar<br>Admin         |          |                                    |      |
| Girish                 |          |                                    |      |
| soumya.mohanty         |          |                                    |      |
| N nironjan8002         |          |                                    |      |
| Netrananda             |          |                                    |      |
| Prabhudas<br>Admin     |          |                                    |      |
| J Janmenjaya           |          |                                    |      |
| A ajay.patnaik         |          |                                    |      |
| P priyank.agarwal      |          |                                    |      |
| ganeshswain3017        | Type you | ir message here                    | @ 7/ |
|                        |          |                                    |      |

### **User Role:**

You can see a user is admin or owner or client or a general user. If on the below of the user icon or image is not mentioned anything, then the user is a general user. Other users marked as client, admin or owner as role given by the owner or admin. You can see if a user is admin, then it will show you admin on the below of his or her profile icon or image.

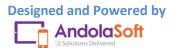

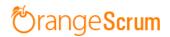

| Anirudha                | soumya.mohanty         | - *          |
|-------------------------|------------------------|--------------|
| Q Search Members        | Admin                  |              |
| All Recent Group Files  |                        | 4 <u>0</u> 4 |
| K Kris                  |                        |              |
| M m-durrer              |                        |              |
| Ansuman                 |                        |              |
| Sandeep                 |                        |              |
| WditChandra UditChandra |                        |              |
| Jyotibhusan<br>Admin    |                        |              |
| D Daniel<br>Client      |                        |              |
| s sarah.nourse          |                        |              |
| M markmacdonald         |                        |              |
| Meera                   | Type your message here |              |
| Δmit                    | . j F - j              | e 7          |

### Which users will be available for chat?

With chat add-on, all users in your company added in Orangescrum will be available to your chat user list. You can chat with any user including your clients here.

### **Can I chat with my clients?**

Yes, you can chat with your clients here. When you search the name it will show you at the below of user name whether he is the client or a general user in case you have user and client have same name.

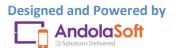

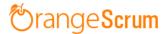

# How can I create a group in chat?

- Click on the chat
- Go to the Group icon
- Search user & click on every user to add them to group

| Anirudha                    | Omkar<br>Admin                        | - *             |
|-----------------------------|---------------------------------------|-----------------|
| Q<br>All Recent Group Files |                                       | 4 <u>0</u> 4    |
| Today                       | Prabhudas X Omkar X<br>Search Members |                 |
| Omkar<br>Admin              | Nikhil                                | <b>^</b>        |
| Tuesday                     | 🌍 Jay                                 |                 |
| A ajay.patnaik              | Kris                                  |                 |
|                             | Cr                                    | ▼<br>eate Group |
|                             |                                       |                 |
|                             |                                       |                 |
|                             | Type your message here                |                 |
|                             |                                       | e 7             |

- Click on the Create Group
- Edit the Group Name from the Group tab on the left side of the chat pop-up

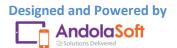

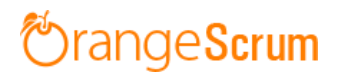

| Anirudha               | Prabhudas,Omkar,Anirudha | - × |
|------------------------|--------------------------|-----|
| Q                      | <b>6</b> ° <b>*</b>      | 484 |
| All Recent Group Files |                          |     |
| Prabhudasudha          |                          |     |
| Prabhudas,Anirudha 🗸   |                          |     |
| Anirudha,Susil,siddha  |                          |     |
|                        |                          |     |
|                        |                          |     |
|                        |                          |     |
|                        | Type your message here   | eq  |

# • Start your conversation with your team

| 5 Andolasoft    | Q Search Tasks   |                                             |                                | ب (Đ               | lew 🗸 🛛 Daniel 🕛 🗄  |
|-----------------|------------------|---------------------------------------------|--------------------------------|--------------------|---------------------|
| Create Task     | Tas Daniel Owner | Steve, John                                 | 🖬 Save as ta                   | - x olved 1 in Pro | gress 3 New 1 Close |
| Dashboard       | Q                | <b>S</b> <sup>®</sup> <b>D</b> <sup>®</sup> | +4                             | 0                  |                     |
| 🖓 Tasks 🛛 🙆     | All Recent       | Group Files                                 | Click on users to create a gro |                    |                     |
| Cime Log        | All Ta           |                                             | Search Members                 |                    |                     |
| Invoice         | S Steve          |                                             | S Steve                        | Assigned to \$     | Due Date \$         |
| ⊇ Files 0       | Aug 11 John      |                                             | John                           |                    |                     |
| Milestones      | Andrew           | v S Yes it is                               | Andrew                         | me                 | Set Due Dt          |
| Projects        | S Susil          | J Yes i got it                              | S Susil                        | me                 | Set Due Dt          |
|                 |                  |                                             | Create Group                   | me                 | Set Due Dt          |
| Users           |                  | J Ha ha ha ha ha                            | 6:32                           |                    | Set Due Dr          |
| Daily Catch-Up  |                  |                                             | 6:32                           | me                 | Set Due Dt          |
| Miscellaneous < |                  | S thats good                                |                                | me                 | Set Due Dt          |
| Recently viewed |                  |                                             | awsom 6:32                     |                    | Set Due             |
|                 |                  | Type your message here                      | e                              | me                 | 1-6 o               |

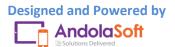

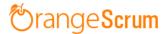

# How can I check my recent conversation?

Go to the Left side of your chat pop-up & click on the Recent to check the recent conversation.

# How can a user know if I send a message?

Once you send a message the user will get a desktop notification if he is signed in Orangescrum. If the user is logged out, (s)he can see themessage when (s)he can login to the system. The message count will show on the chat icon.

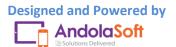